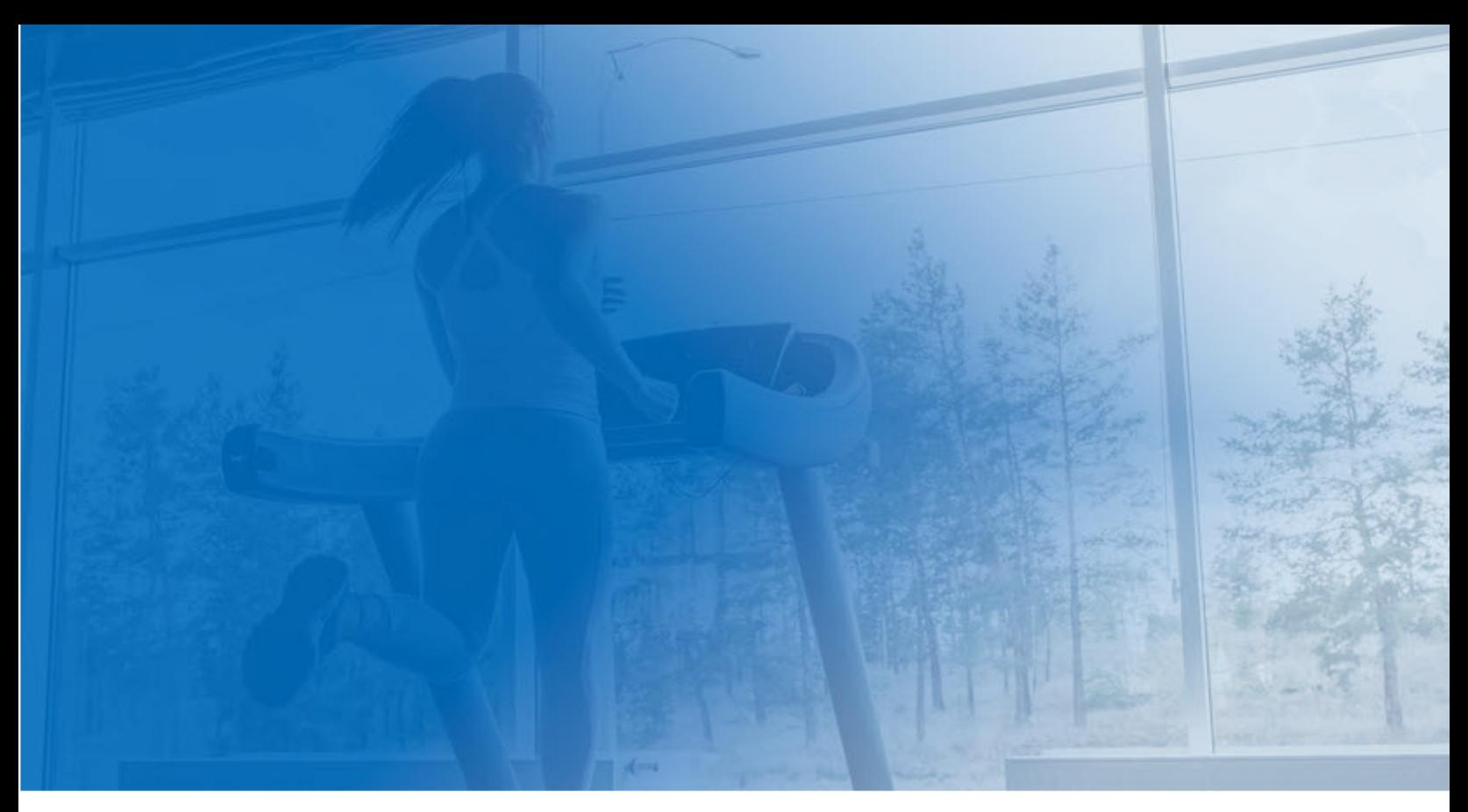

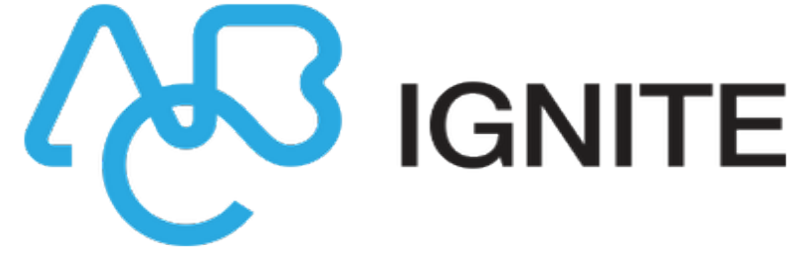

# DataTrak/

# Membership and Operations

# **Comparison**

Membership and Operations Guide

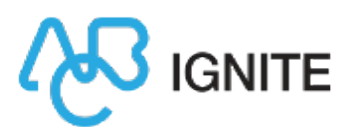

# DataTrak / Membership & Operations Comparison

The following are the main differences you will see when you upgrade from DataTrak to Membership and Operations.

- [Navigation](#page-2-0)
	- [Breadcrumbs](#page-3-0) (new!)
- Club [Occupancy](#page-5-0)
- Club Home [\(new!\)](#Club)
- [Attended](#Attended) Checkin
- [Member](#page-8-0) Search
- Member [Dashboard](#page-9-0) (new!) and Details
	- [Agreement](#page-10-0) Buttons
- [Calendar](#page-10-1)
- [Point](#Point) of Sale
- [Reporting](#page-15-0)
- More [Menu](#page-16-0)

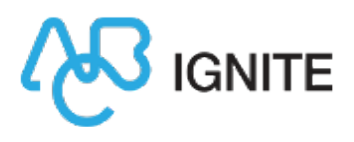

÷,

## <span id="page-2-0"></span>**Navigation**

Г

The following image compares the location of various navigation features in DataTrak to Membership and Operations.

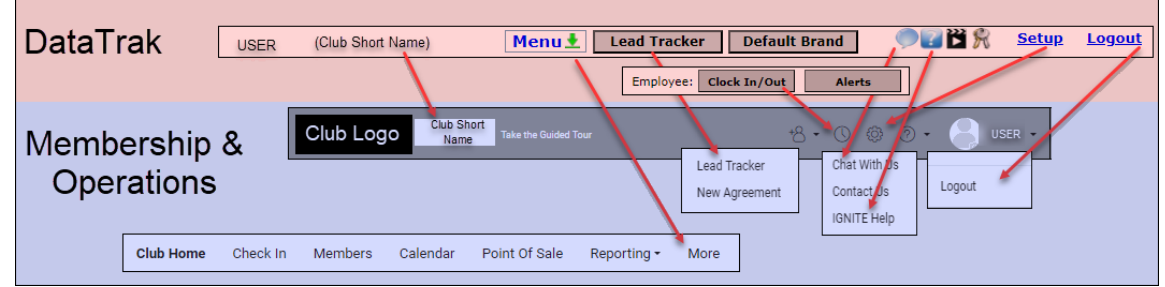

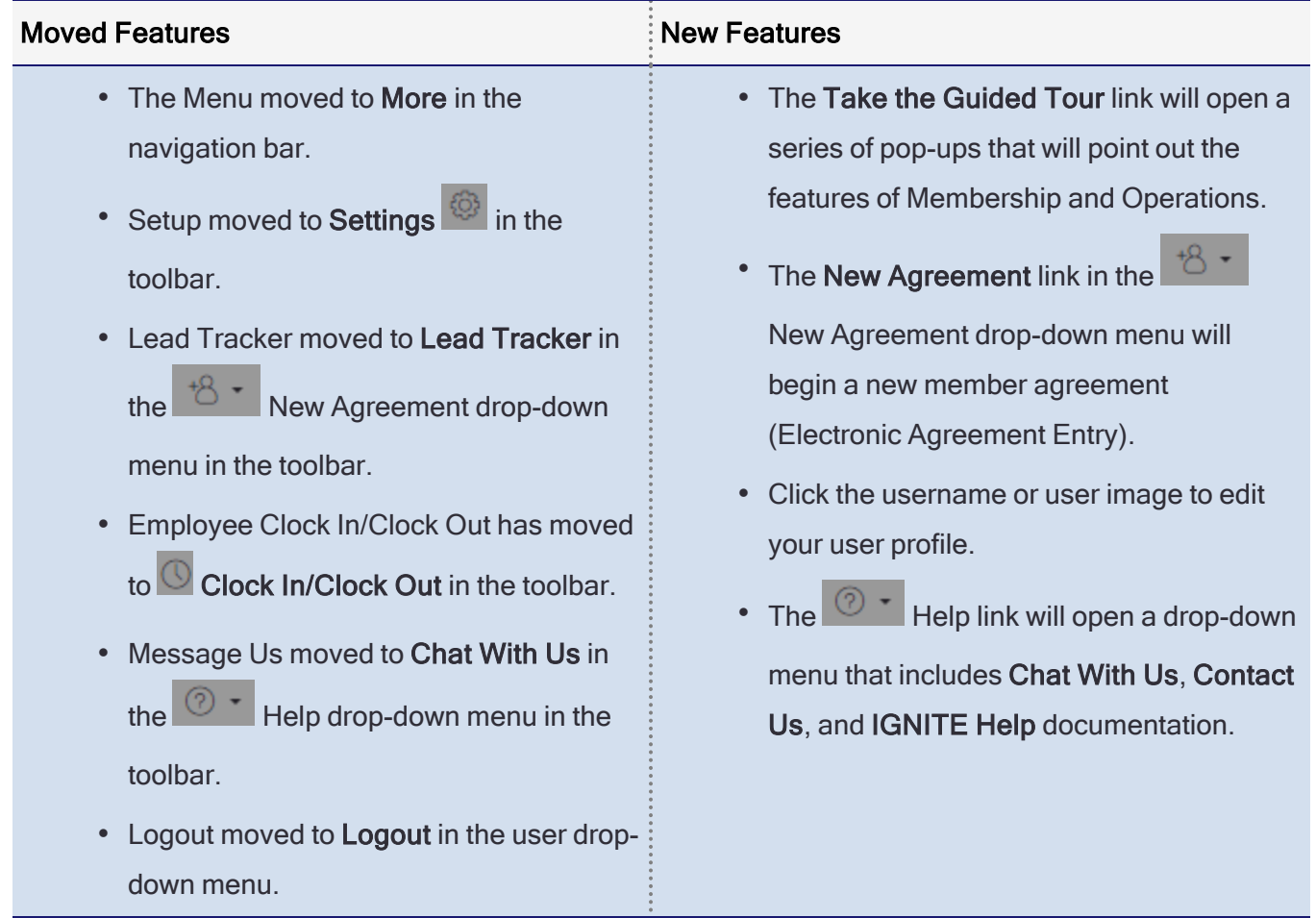

Tip: See [Navigation](https://help.abcfinancial.com/abc/ignite/MemOps/navigationbar.htm) Bar and [Toolbar](https://help.abcfinancial.com/abc/ignite/MemOps/toolbar.htm) for more information.

 $\mathsf O$ 

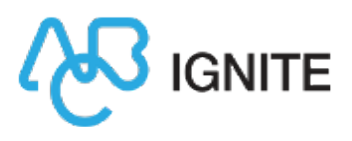

#### <span id="page-3-0"></span>**Breadcrumbs**

Breadcrumbs will appear at the top of the Member and POS pages. Click the links that appear in the breadcrumbs to retrace your steps.

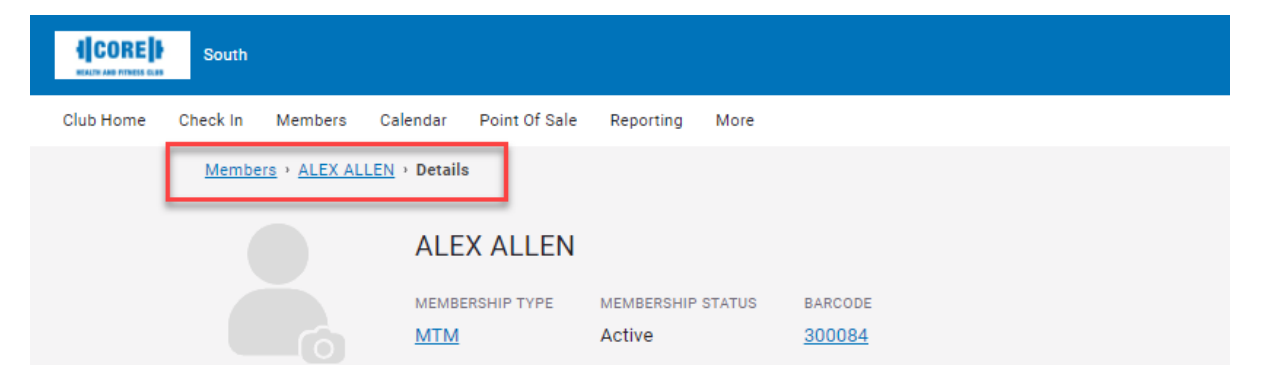

## Club Home

Club Home is a new page that can be set as the default page to open when you log into Membership and Operations. This page provides a quick overview of the club including announcements, upcoming events, and links to sell your featured POS items.

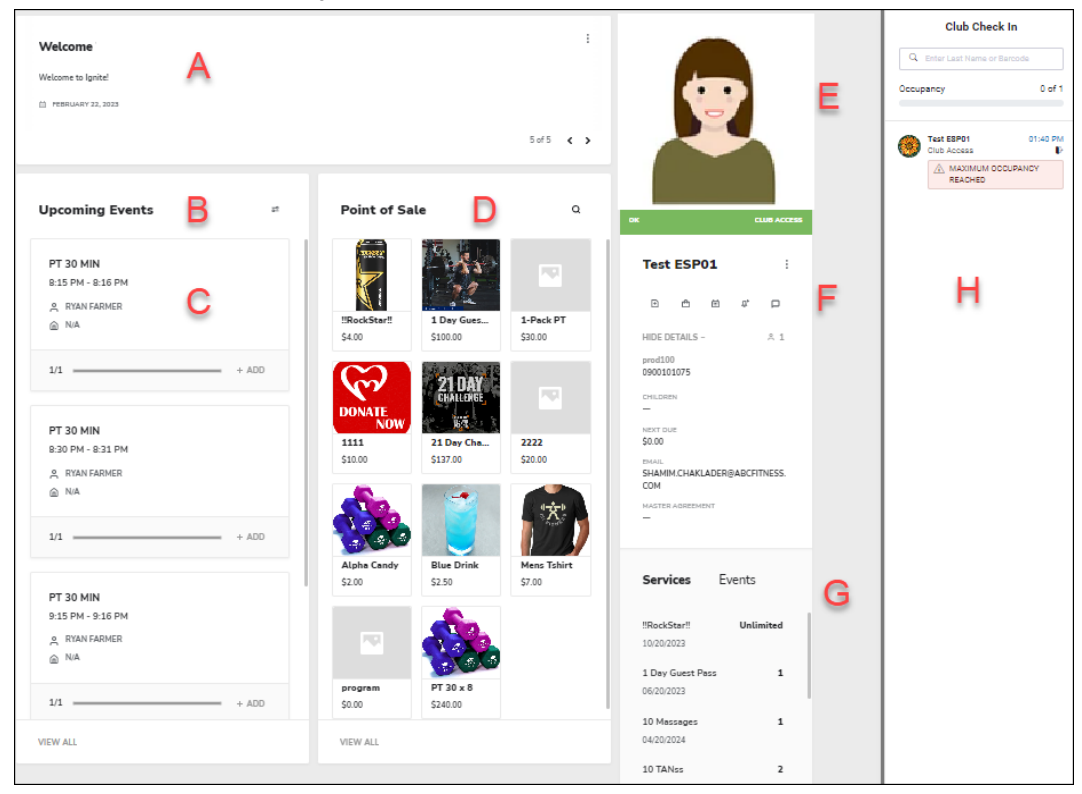

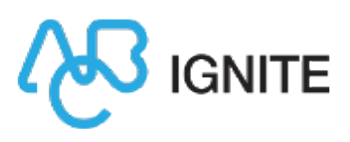

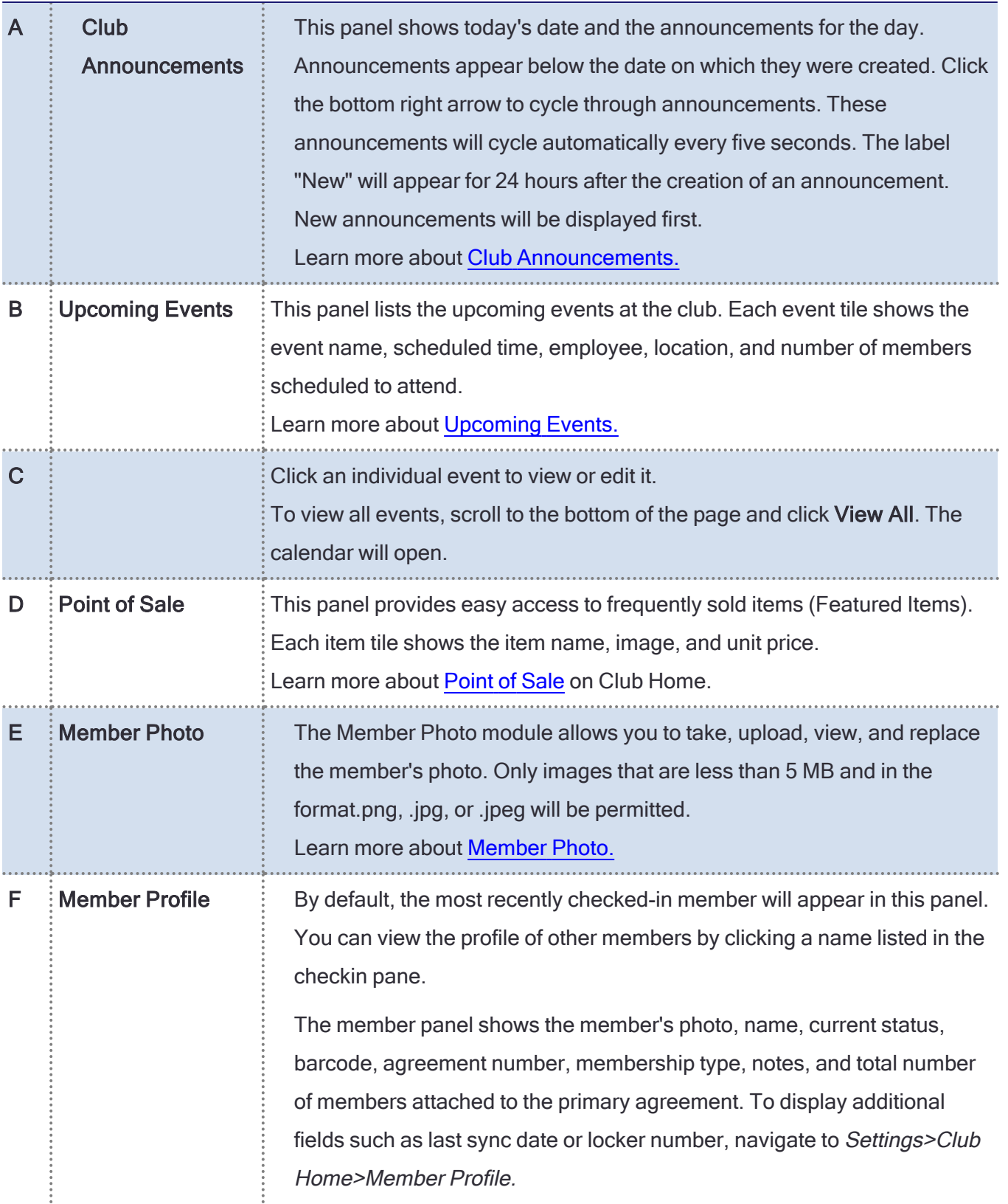

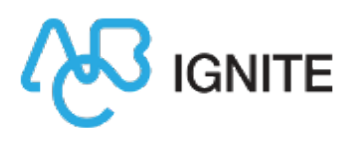

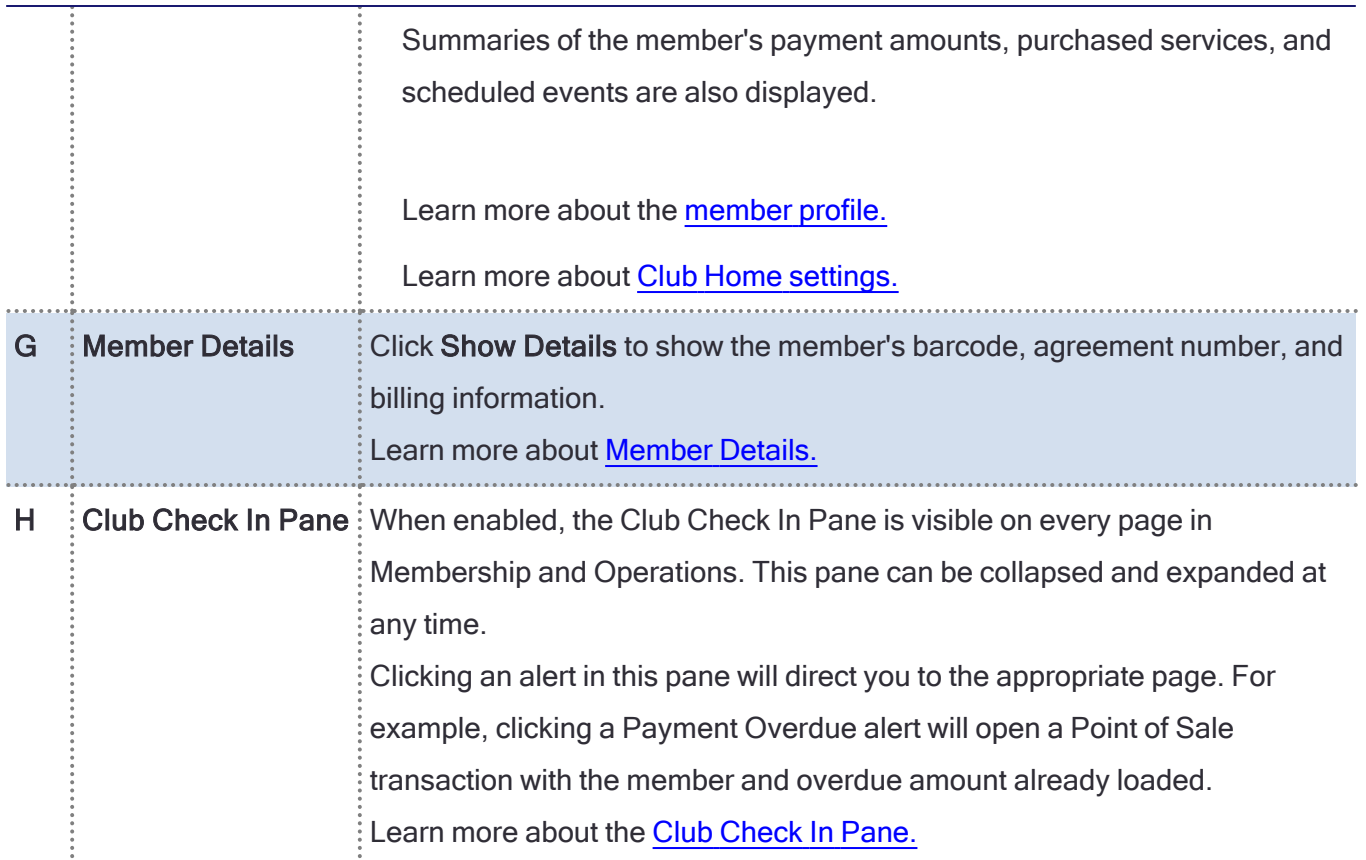

## <span id="page-5-0"></span>Club Occupancy

The Club Occupancy counter has moved to the Club Check In Pane.

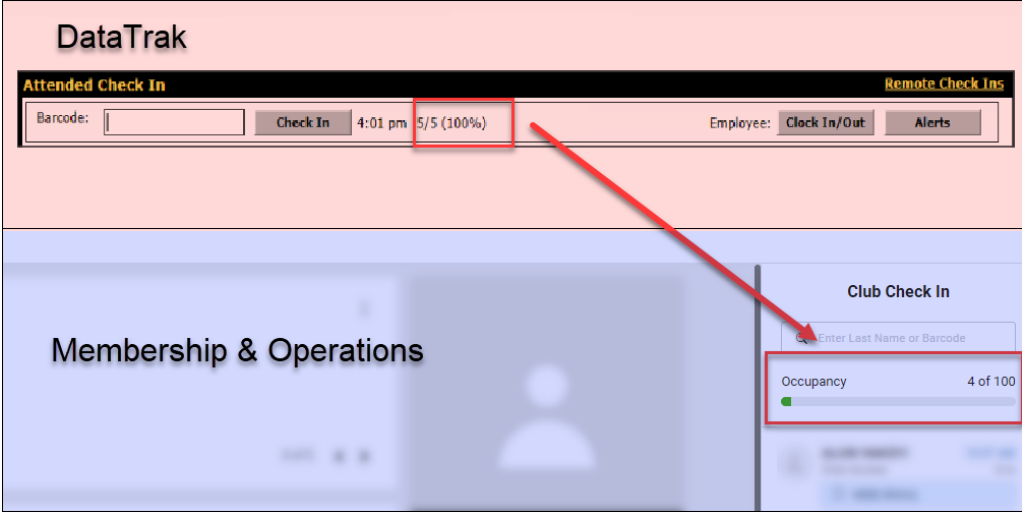

 $\mathsf Q$ 

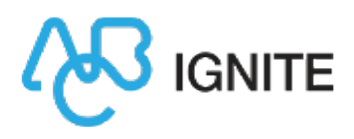

Tip: See Manage [Occupancy](https://help.abcfinancial.com/abc/ignite/MemOps/occupancy.htm) for more information.

## Attended Checkin

The following table and images compare the Attended Checkin Page in Membership and Operations and DataTrak.

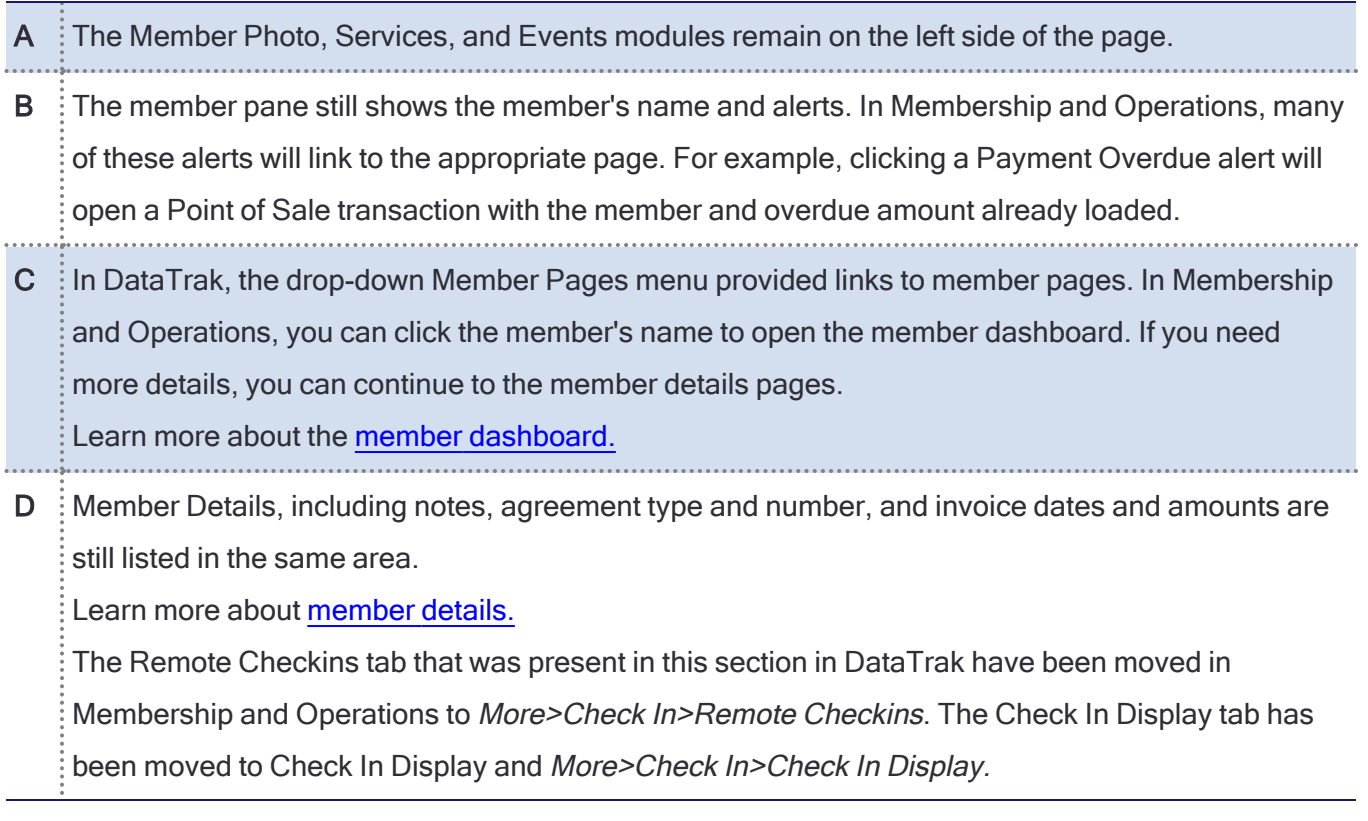

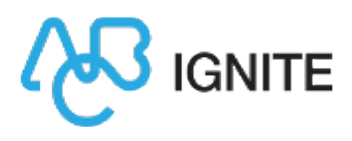

#### **MEMBERSHIP & OPERATIONS**

**Mark** 

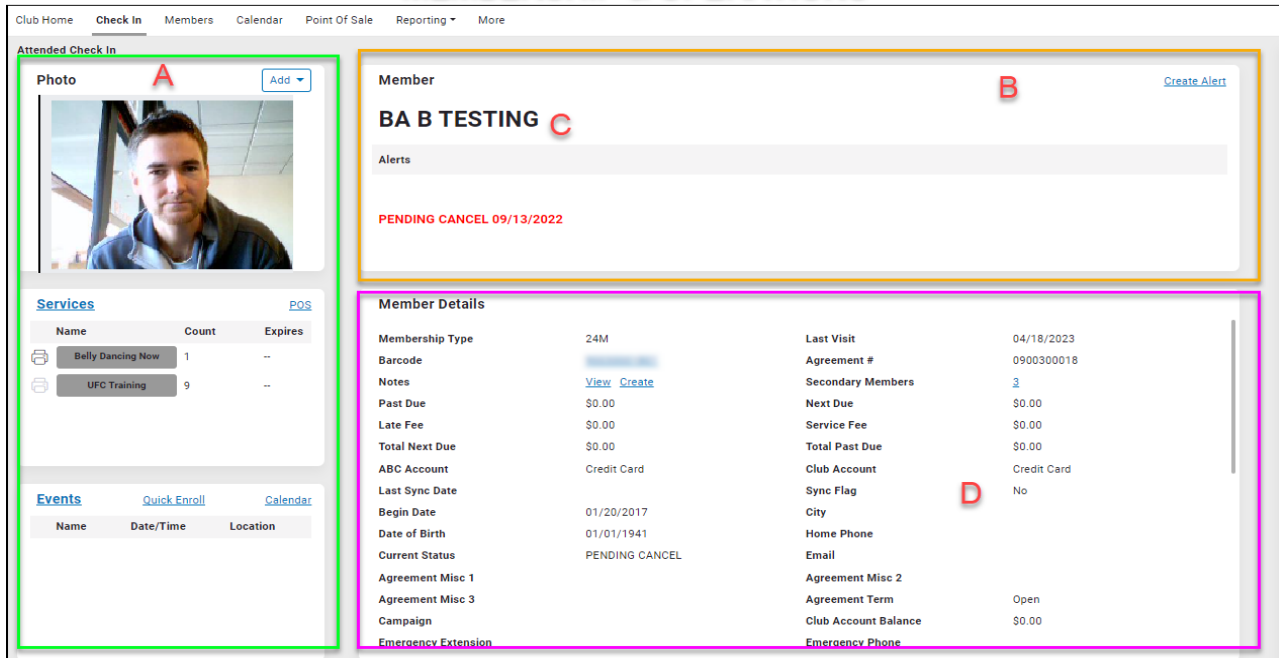

#### **DATATRAK**

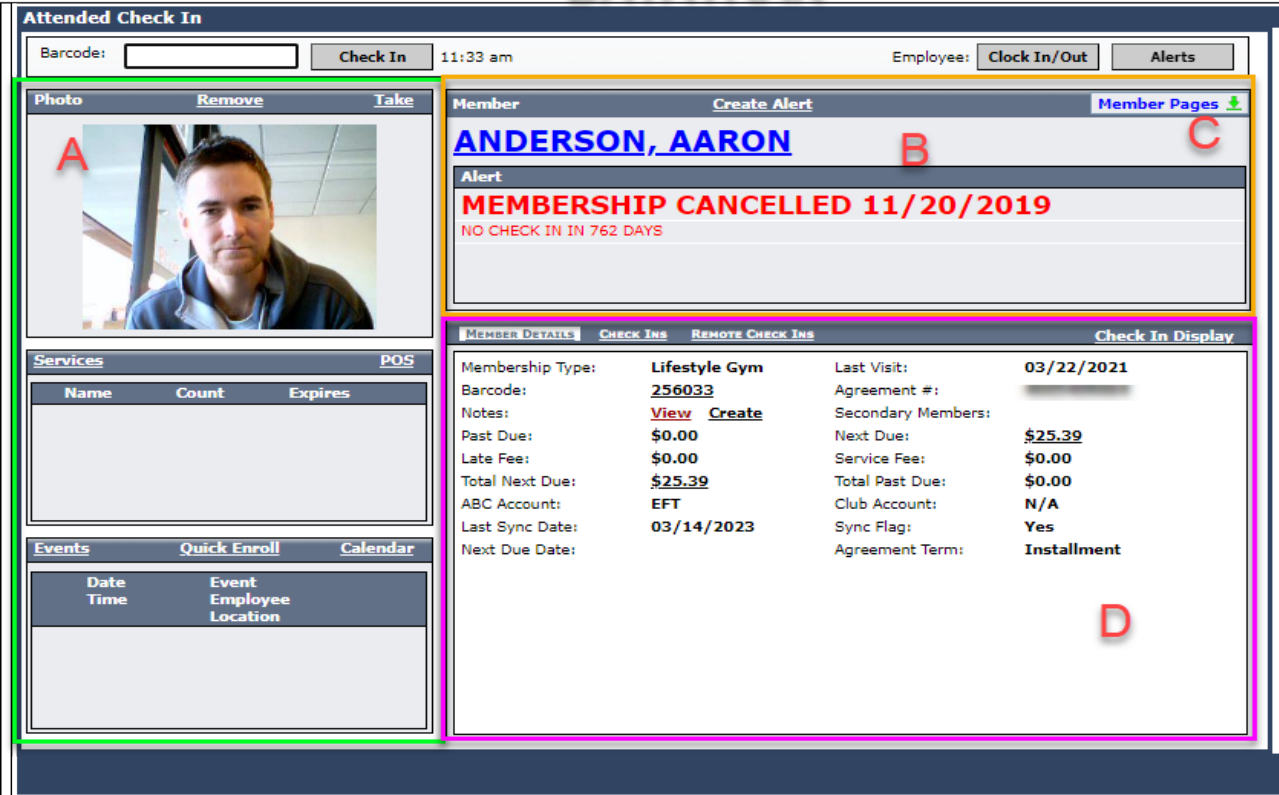

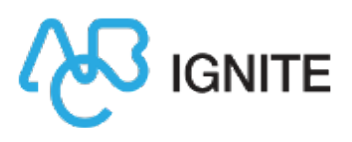

#### <span id="page-8-0"></span>Member Search

In DataTrak, the Member Search page was opened via Menu>Members>Manage.

In Membership and Operations, click the Members tab to open a Member Search.

Click the  $\widehat{a}$  info button to the left of a member's name to view the member summary (this replaces the yellow Info icon in DataTrak).

Click Manage to open the member dashboard.

Click Advanced to open an Advanced Member Search. This is identical to the Manage Members search in DataTrak.

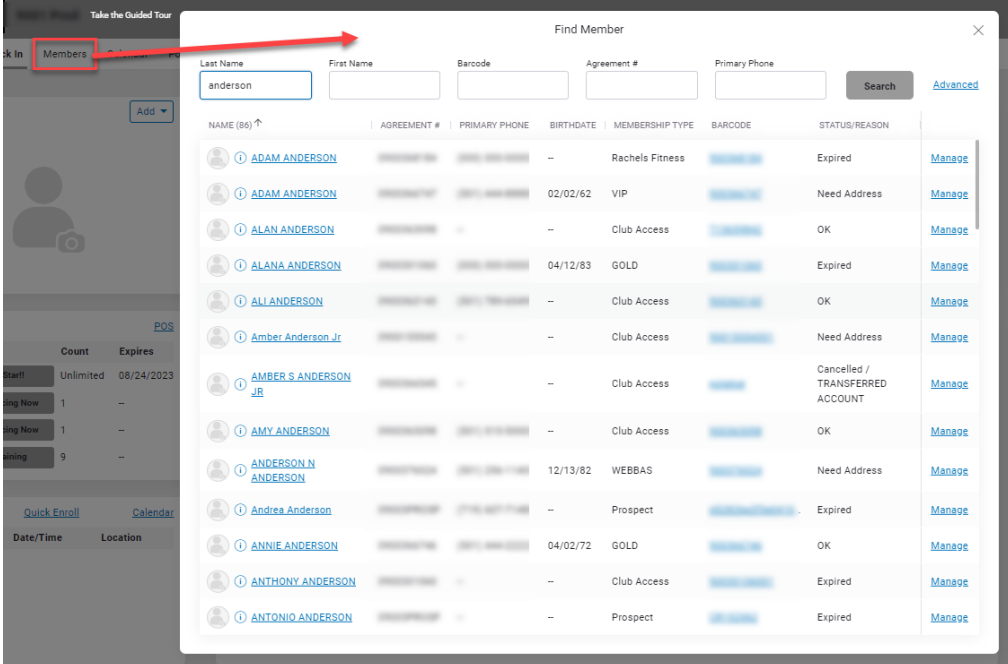

Learn more about [Member](https://help.abcfitness.com/ignite/MemOps/Member/member_search.htm) Search.

Learn more about [Advanced](https://help.abcfitness.com/ignite/MemOps/advanced_member_search.htm) Member Search.

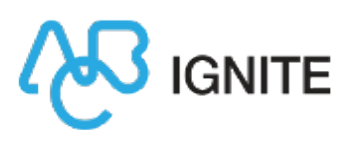

#### <span id="page-9-0"></span>Member Dashboard and Details

The member dashboard is a new page that provides an overview of the member, much like the Club Home page provides an overview of the club.

In DataTrak, clicking a member's name would direct you to the member page, where member information is organized into horizontal tabs at the top of the page.

In Membership and Operations, clicking a member's name (in most cases) will direct you to the member dashboard, which contains tiles that correspond to the member details tabs. You must scroll to view all the information.

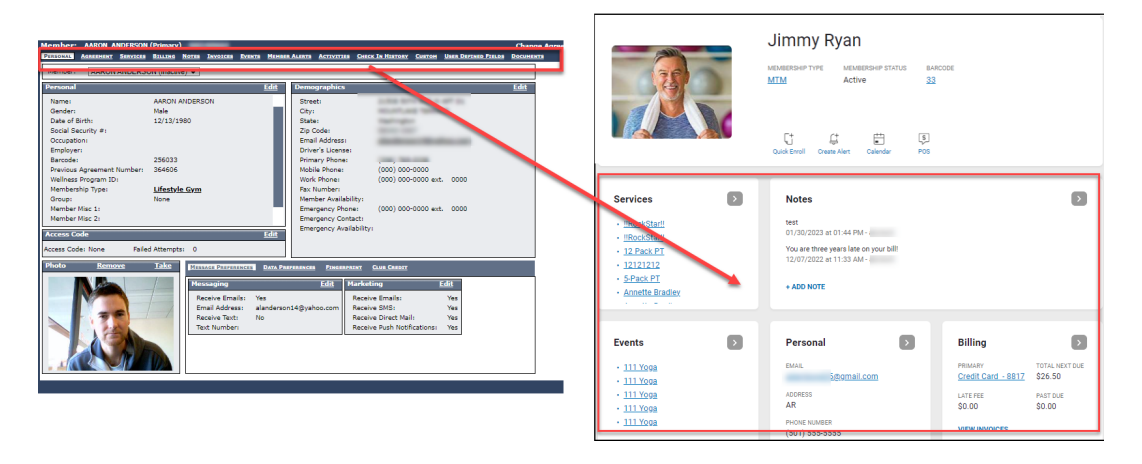

Each of these tiles contains basic information, but you can click the arrow at the top-right corner of each pane to open that tab in the member details page.

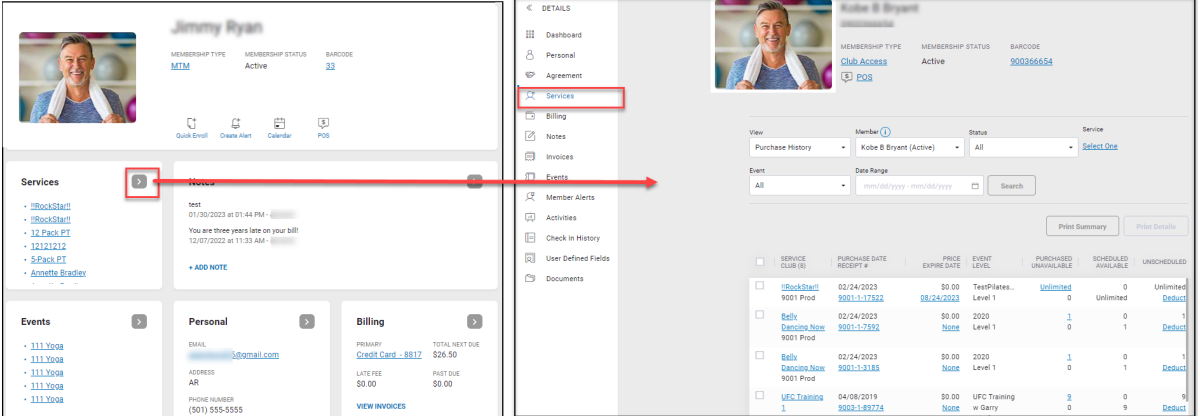

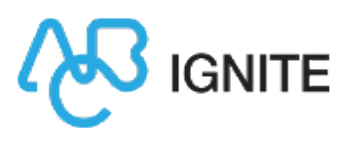

#### <span id="page-10-0"></span>Agreement Buttons

The Change Agreement and Agreement Image buttons have moved to the Agreement tab.

Ø Note: These buttons may be different depending on the status of the member agreement. For example, if the agreement is still in a queue, the Edit Agreement in Queue button will replace the Change Agreement button.

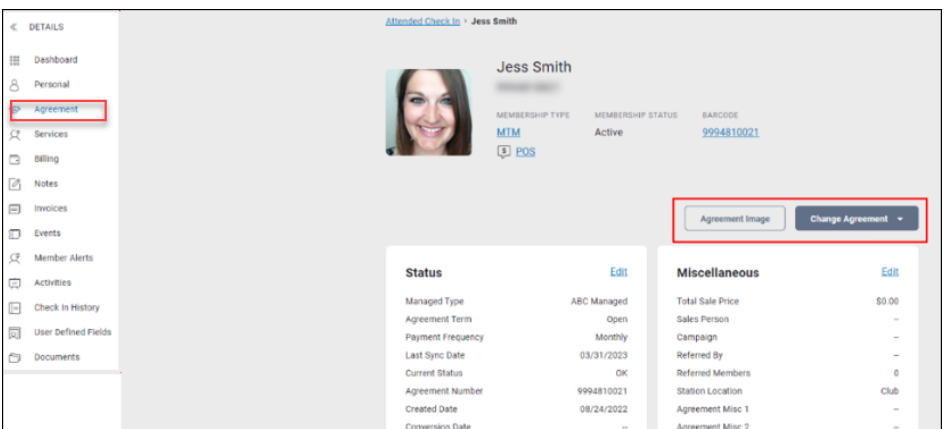

## <span id="page-10-1"></span>**Calendar**

The following table and images compare the Calendar page in DataTrak to Membership and Operations.

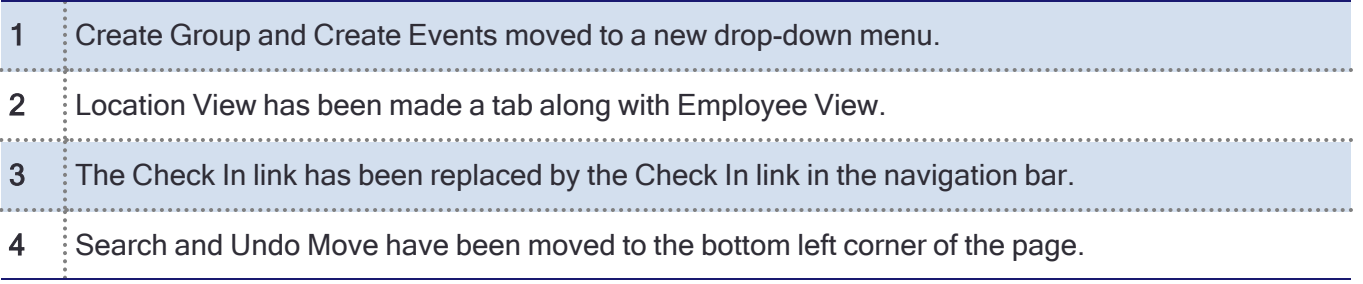

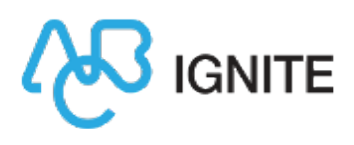

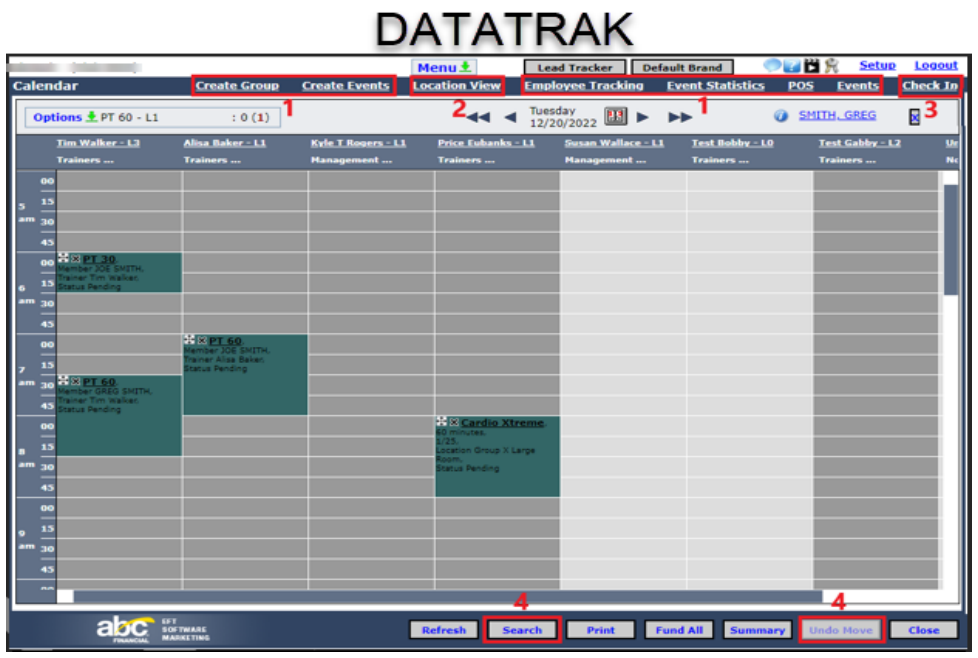

#### **MEMBERSHIP & OPERATIONS**

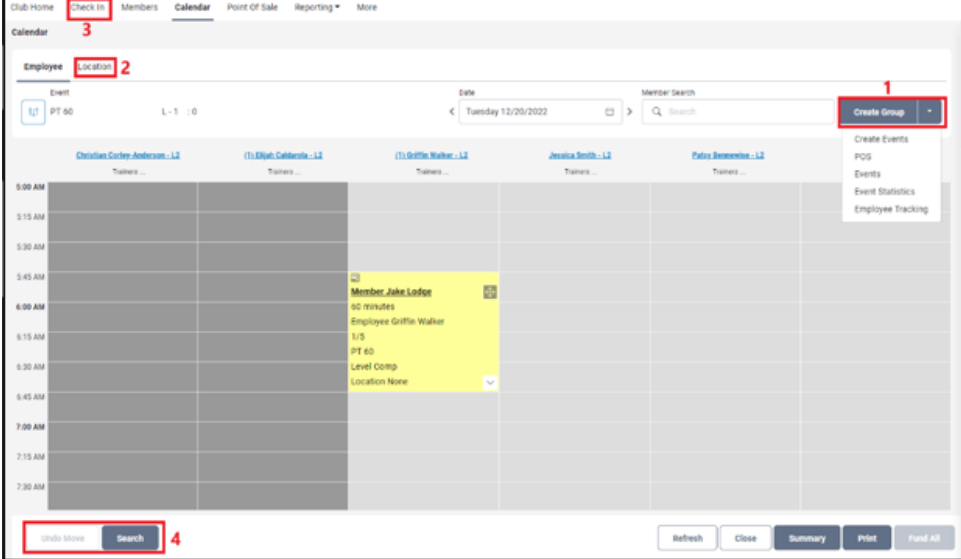

The double-arrow selector button has been removed from Membership and Operations. Use the single arrow to navigate by day, or click on the date range box and a calendar will open allowing you to choose a specified date.

Learn more about the **[Calendar](https://help.abcfitness.com/ignite/MemOps/calendar.htm)**.

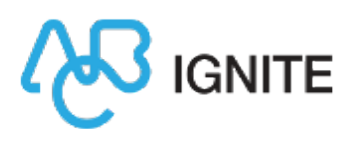

## Point of Sale

The following table and images compare the Point of Sale page in DataTrak to Membership and Operations.

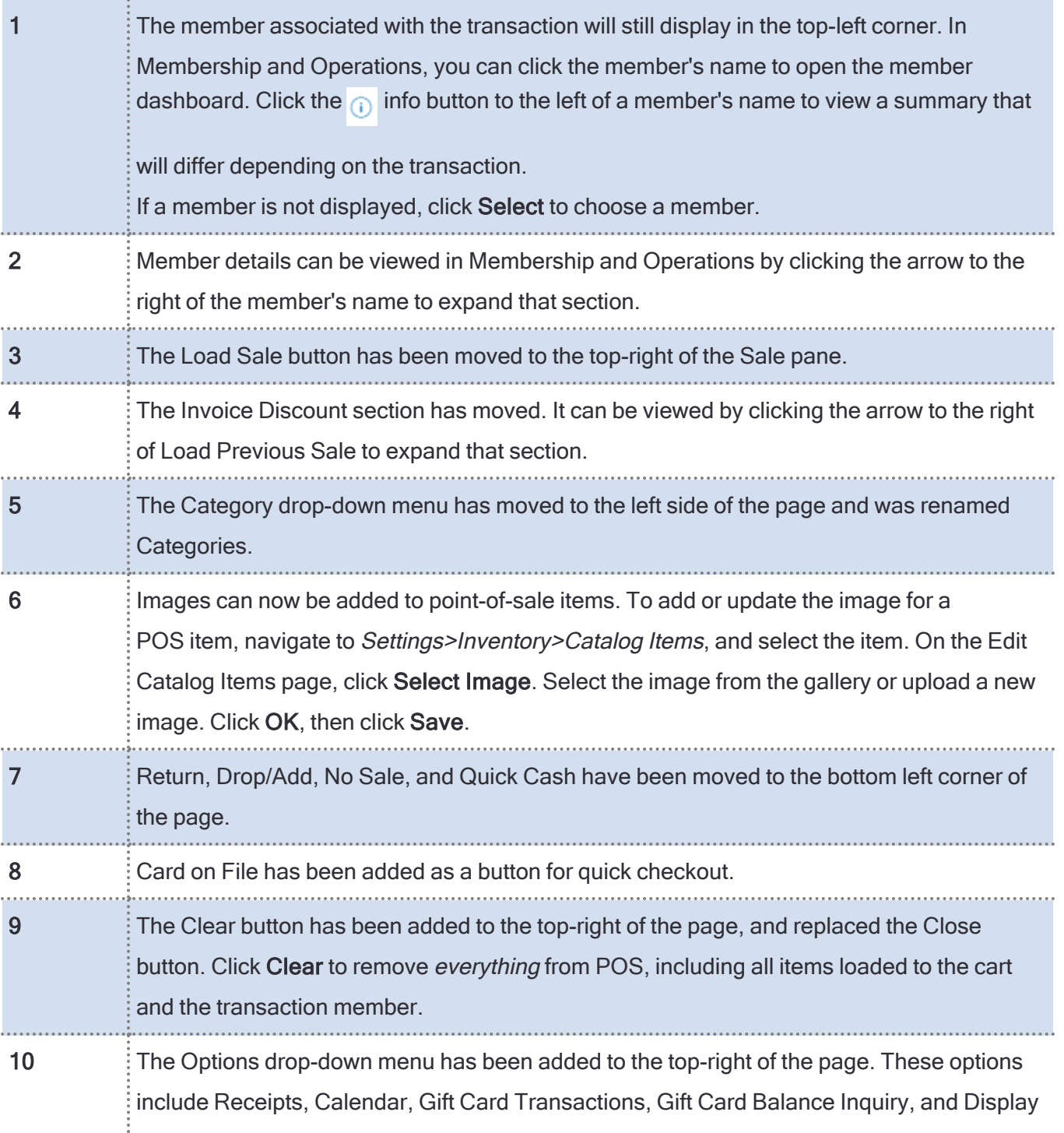

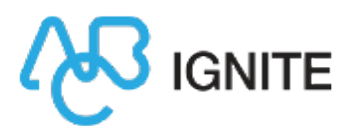

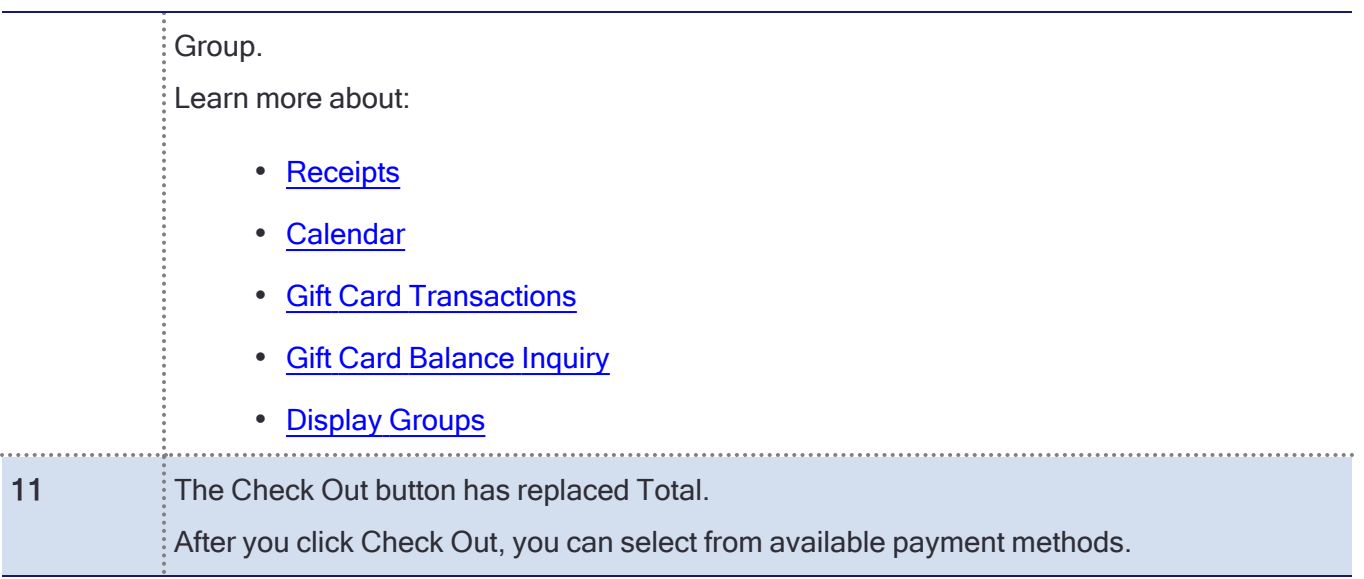

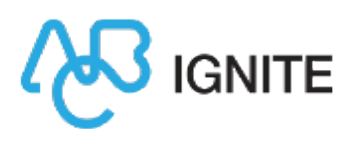

# **DATATRAK**

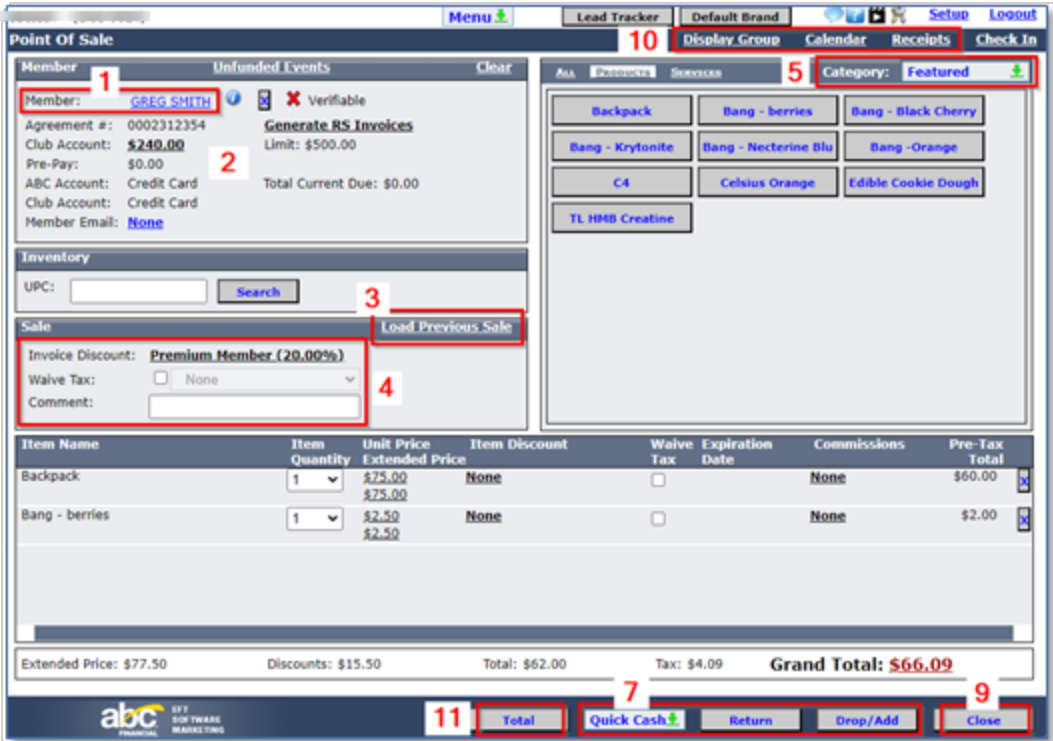

#### **MEMBERSHIP & OPERATIONS**

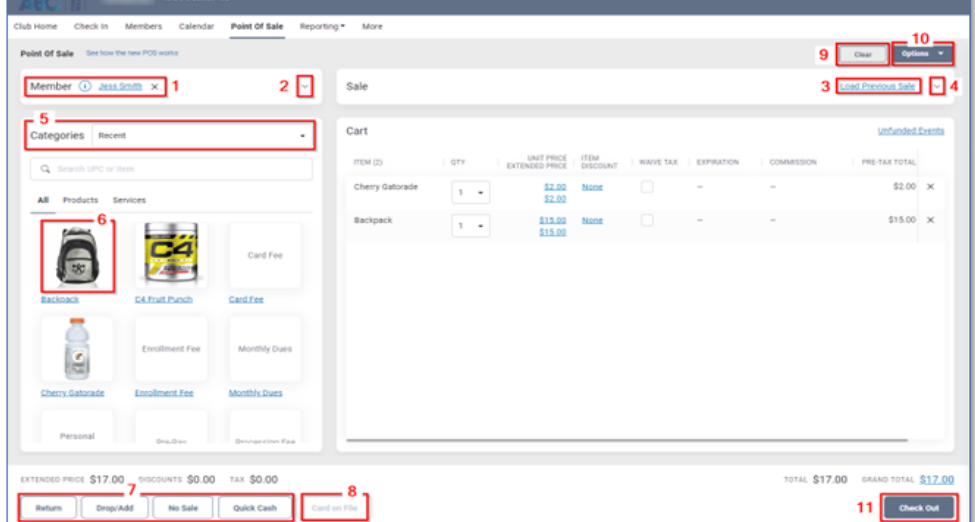

Learn more about **[Point](https://help.abcfitness.com/ignite/MemOps/POS/pos.htm) of Sale.** 

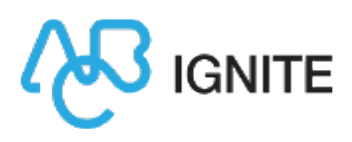

Q Tip: Point of Sale can be opened from a number of locations in Membership and Operations:

- Click Point of Sale in the navigation bar
- Click a Featured Item on Club Home
- Click the POS icon in the member profile section on Club Home
- Click POS on the Check In page
- Navigate to More>POS
- Navigate to Calendar>Create Group>POS
- Click Point of Sale on any member page

#### <span id="page-15-0"></span>Reporting

The reporting functions that were available in DataTrak are still available, but are considered legacy content.

IGNITE Insights Analyze has replaced the Club Reporting System (CRS), and is the new source for all your reporting needs.

Click Reporting in the navigation bar to open a drop-down menu that includes IGNITE Insights Analyze and Legacy Reporting.

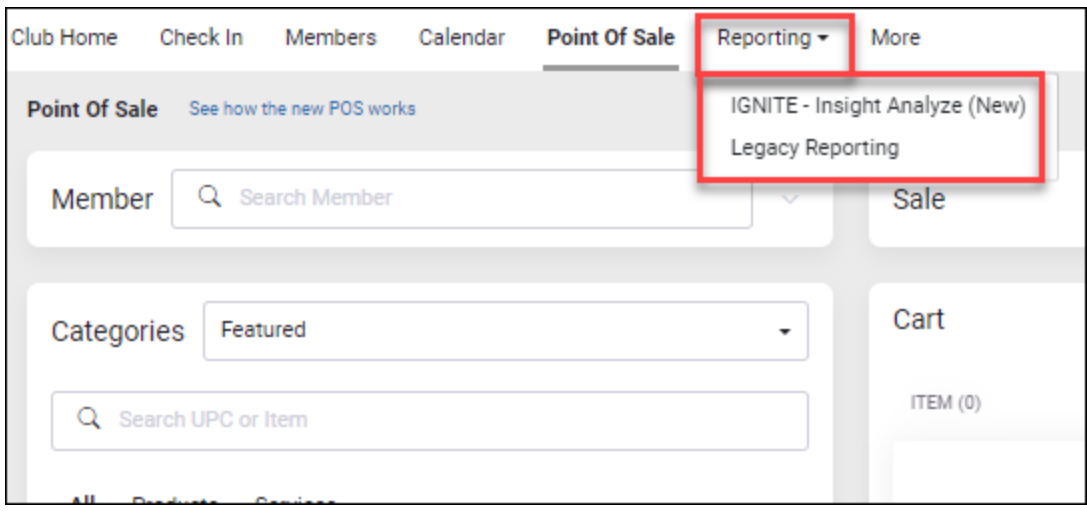

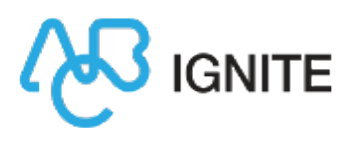

<span id="page-16-0"></span>Learn more about [reporting.](https://help.abcfitness.com/ignite/MemOps/reporting.htm)

#### More Menu

The main menu in DataTrak has been replaced by the More menu in Membership and Operations. This menu is mostly identical, with a few differences.

Click More in the navigation bar to open this menu.

The following table describes the few changes to the menu.

1 Check In Display has been moved. Navigate to More>Check In>Check In Display to open the Check In Display page where you can see all members that have checked in for the selected day. You can also print a member's check in history on this page.

- $2 \nvert A$  quick link has been added to IGNITE Sales. If you are using this option, navigate to More>Members>IGNITE Sales. If you are not using this option and would like to learn more, please contact your Customer Success Manager, or send a request for info to [AMgroup@abcfitness.com](mailto:AMgroup@abcfitness.com?subject=IGNITE Sales).
- 3 The IGNITE Insights Analyze and Legacy Reporting links have been added to the Reports section. Learn more about [reporting.](https://help.abcfitness.com/ignite/MemOps/reporting.htm)

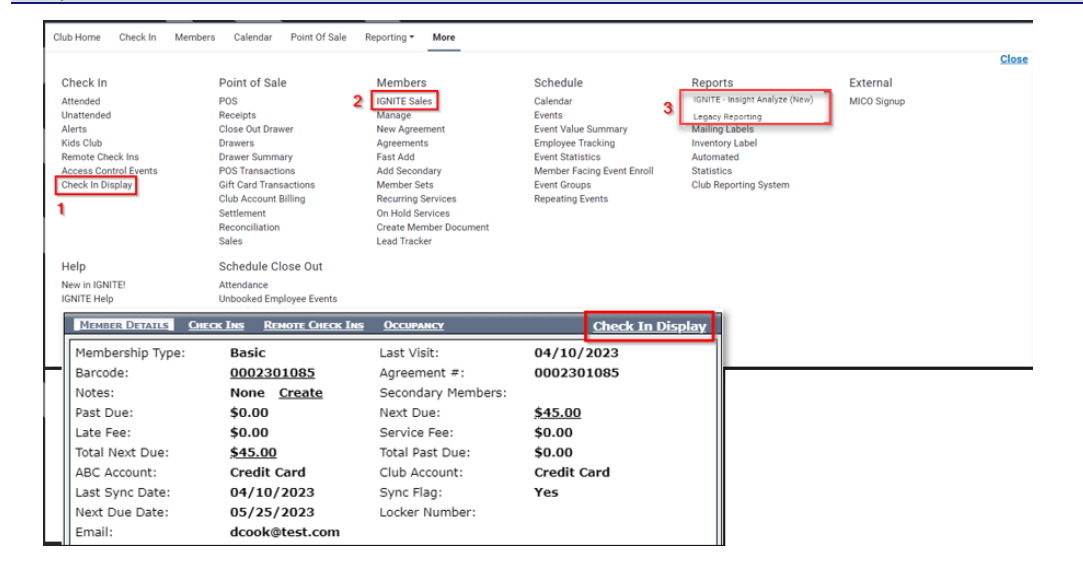